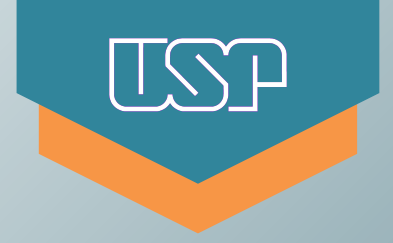

Universidade de São Paulo

Sistema de Registro Eletrônico de Ponto

**Ações do funcionário e da chefia no Sistema STOU referentes à Quarta-feira de Cinzas**

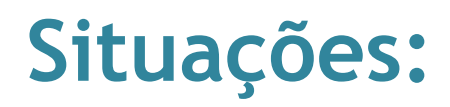

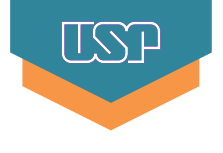

**Objetivo**: abonar meia-jornada do dia e enviar meia-jornada para Banco de Horas do Acordo Coletivo

- 2. Funcionário compareceu e trabalhou a meia-jornada **Objetivo**: aplicar ponto facultativo para meia-jornada (abonar)
- 3. Funcionário compareceu e trabalhou menos que a meia-jornada **Objetivo**: aplicar ponto facultativo para meia-jornada (abonar) e enviar horas negativas para Banco de Horas do Acordo Coletivo
- 4. Funcionário compareceu e trabalhou mais de meia-jornada **Objetivo**: acertar o registro de ponto e enviar as horas excedentes para o Banco de Horas do Acordo Coletivo

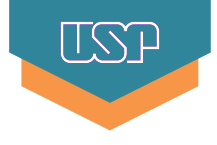

**Objetivo**: abonar meia-jornada do dia e enviar horas de compensação para o Banco de Horas

a) Funcionário: acessar o STOU (menu Frequência > Operação > Espelho), clique 2x sobre a Justificativa;

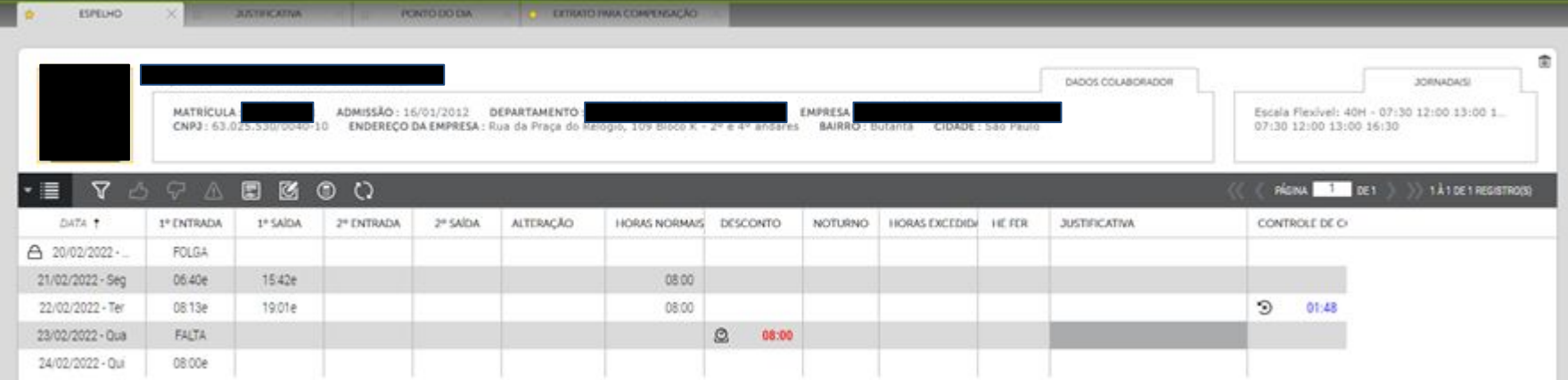

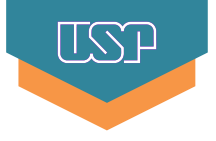

### b) Funcionário: selecionar a justificativa **Ponte/Recesso** e salvar.

#### **Não ajustar o campo "horas"!**

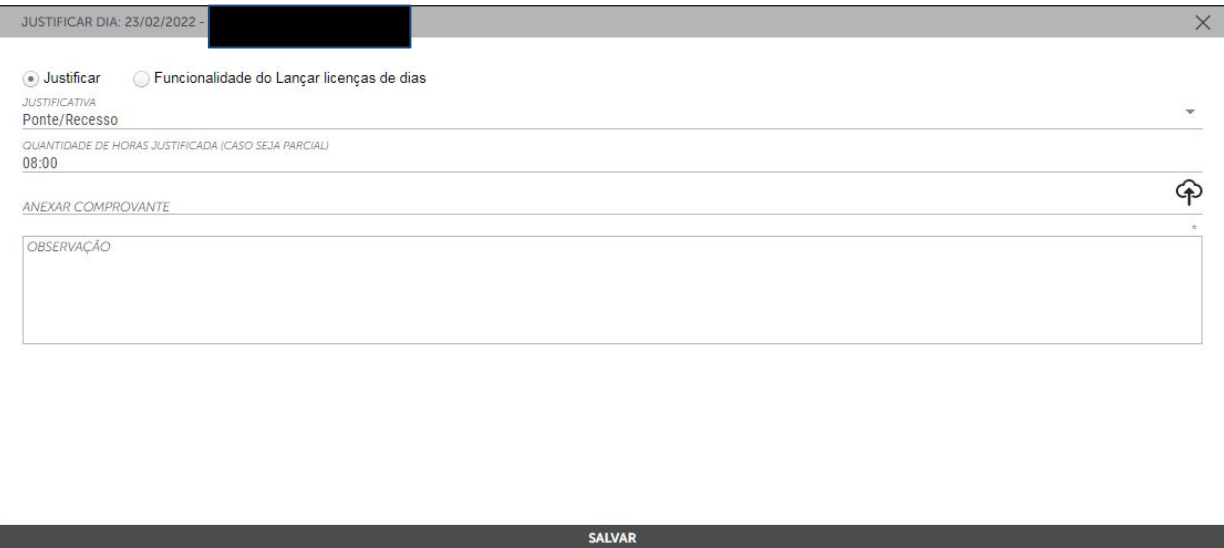

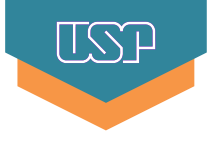

- c) Chefe: clicar 2x sobre a justificativa, ajustar o número de horas para compensação (igual a metade da jornada diária), preencher a descrição "Compensação quarta-feira de cinzas" e salvar;
- **Exemplo 1:** servidor em jornada de 8 horas diárias, no campo "horas", devem ser colocadas 04:00 horas.
- **Exemplo 2:** servidor em jornada de 6 horas diárias, no campo "horas", devem ser colocadas 03:00 horas.

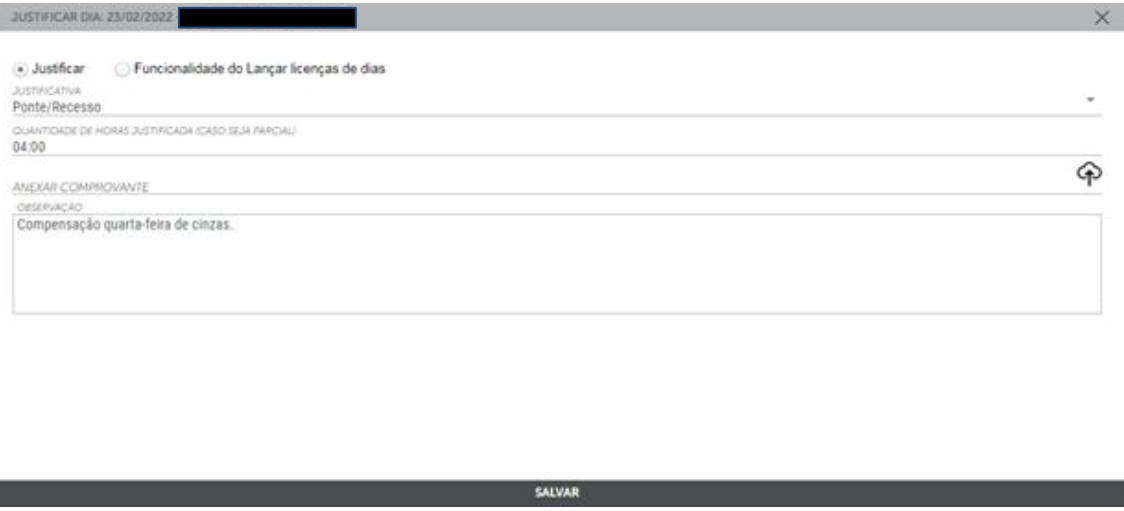

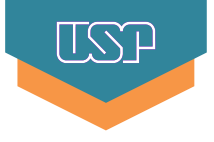

### d) Chefe: clicar 1x na coluna Justificativa e clicar na ação **a** abonar (deferido).

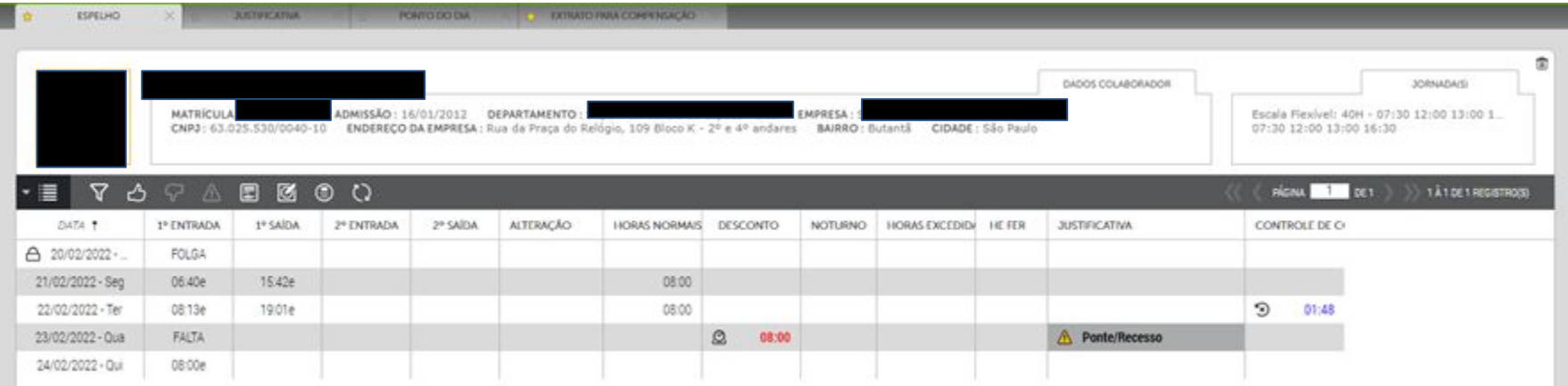

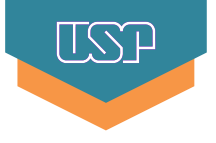

e) Caso o servidor tenha horas positivas no Saldo Remanescente - Acordo Coletivo de Trabalho 2019/2021 (Bancos 38 ou 41), a chefia deve encaminhar e-mail para o CSCRH ou Área de Pessoal solicitando o tratamento das horas do dia.

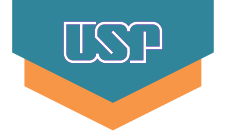

**Objetivo**: abonar meia-jornada do ponto facultativo

a) Funcionário: clicar 2x na coluna Justificativa, selecionar a justificativa Ponto Facultativo, preencher a descrição "Meia-jornada quarta-feira de cinzas" e salvar;

**Não ajustar o campo "horas"!**

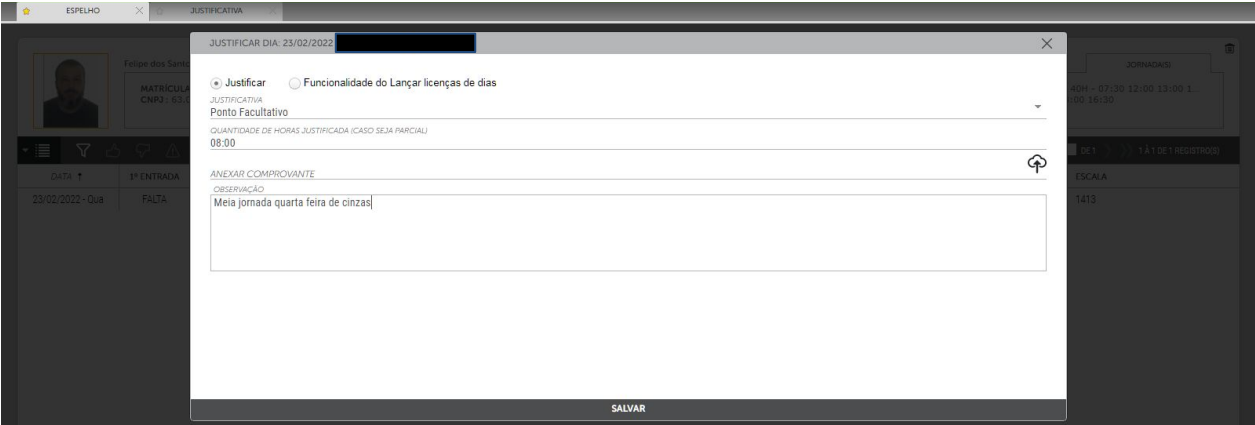

2. Funcionário compareceu e trabalhou a meia-jornada

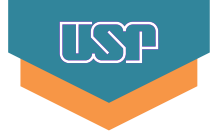

b) Chefe: clicar 1x na coluna Justificativa e clicar na ação abonar (deferido).

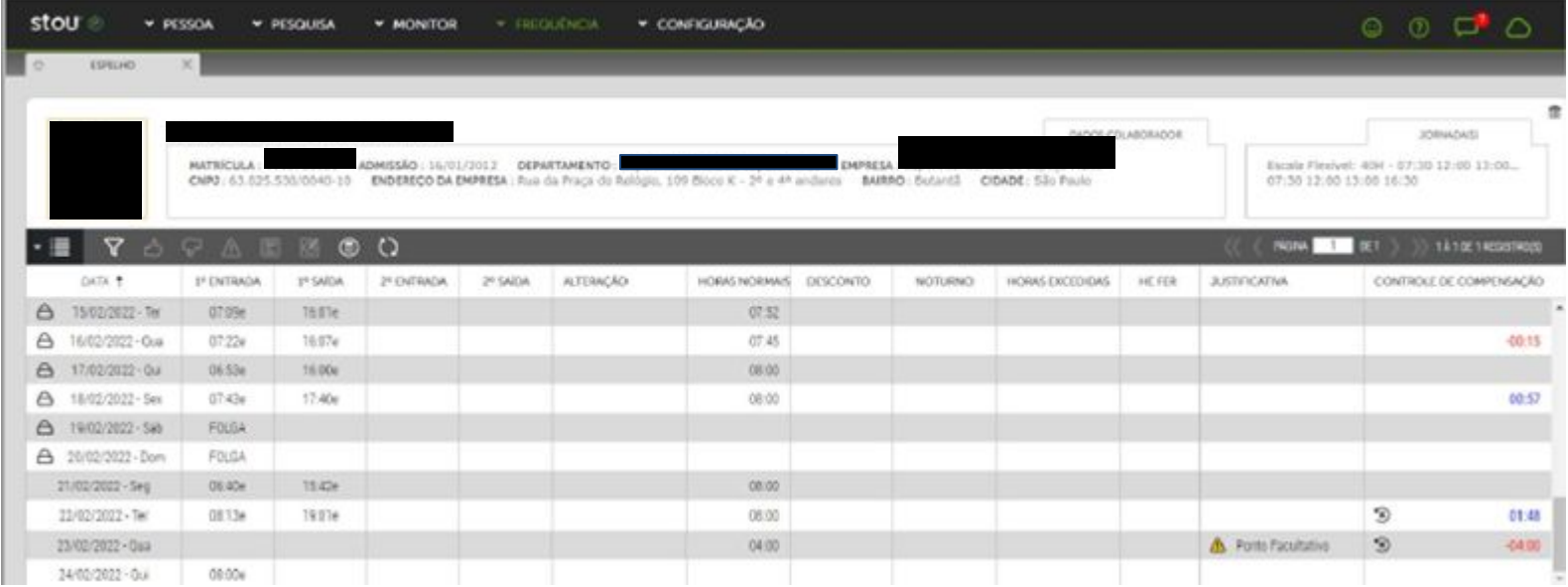

#### 3. Funcionário compareceu e trabalhou menos que a meia-jornada

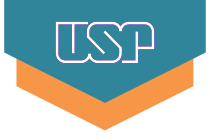

**Objetivo**: abonar meia-jornada do ponto facultativo e enviar horas de compensação para o Banco de Horas

a) Funcionário: clicar 2x na coluna Justificativa, escolher a justificativa **Ponto Facultativo**, colocar a observação "Meia-jornada quarta-feira de cinzas" e salvar.

**Não ajustar o campo "horas"!**

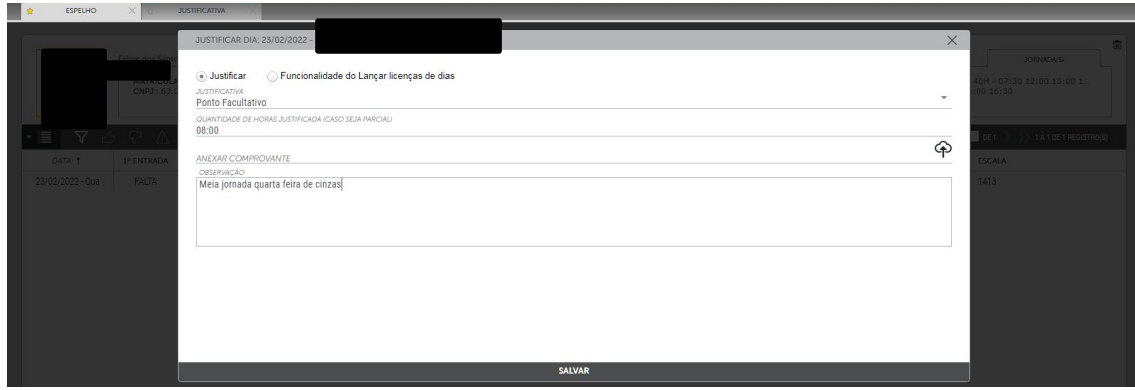

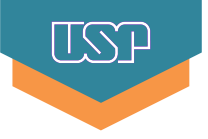

b) Chefe: clicar 2x sobre a justificativa, ajustar o número de horas para compensação (igual a metade da jornada diária) e salvar;

**Exemplo 1:** servidor em jornada de 8 horas diárias, no campo "horas", devem ser colocadas 04:00 horas. **Exemplo 2:** servidor em jornada de 6 horas diárias, no campo "horas", devem ser colocadas 03:00 horas.

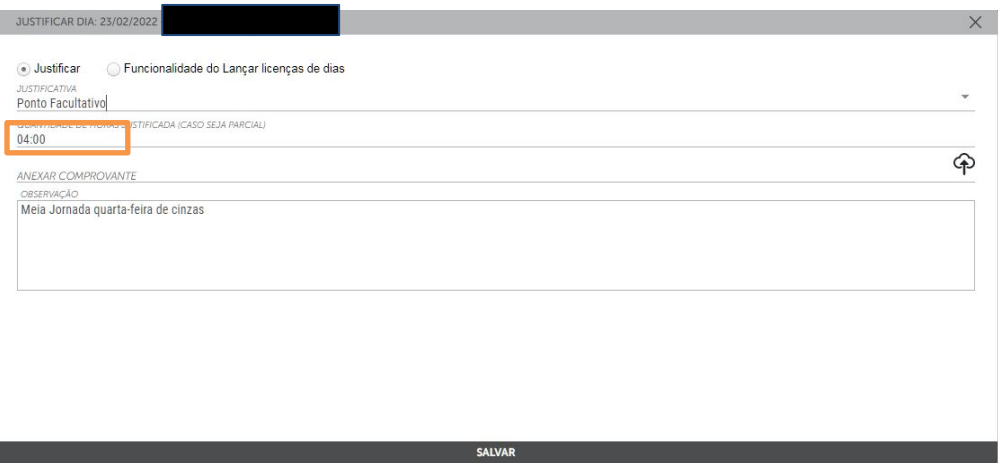

3. Funcionário compareceu e trabalhou menos que a meia-jornada

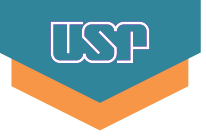

c) Chefe: clicar 1x sobre a justificativa e escolher a ação abonar (deferido).

**Após esta ação, o STOU calculará as horas/minutos faltantes para completar meia-jornada na coluna Desconto.**

**No exemplo, o funcionário ficou com débito de 1 hora.**

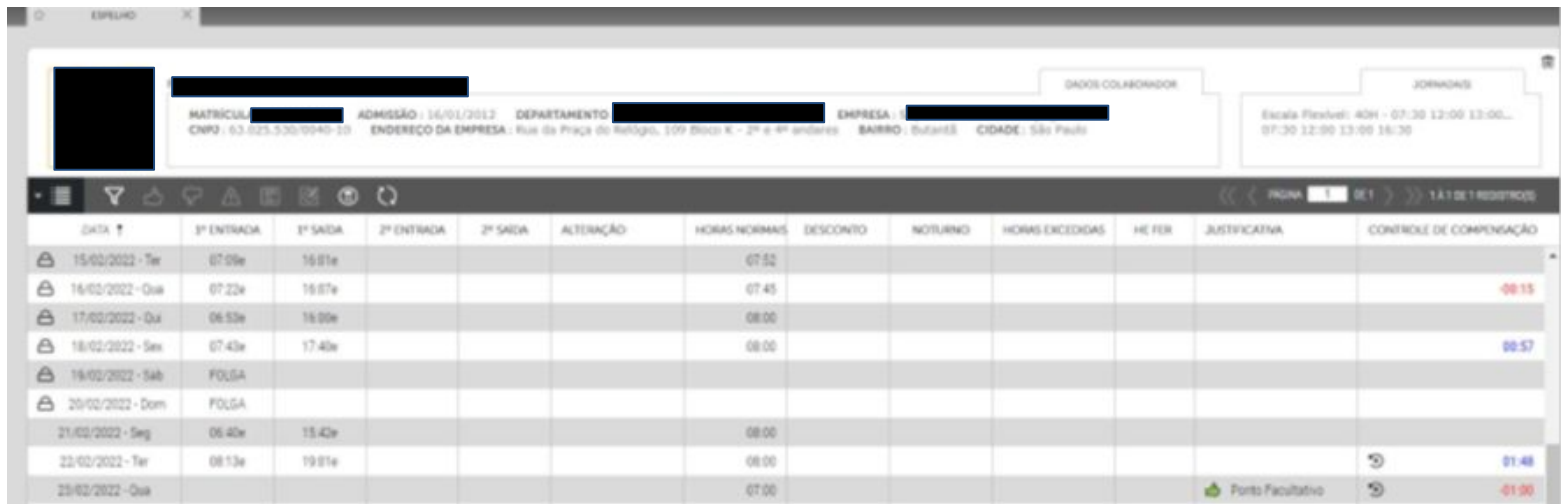

## 4. Funcionário compareceu e trabalhou mais de meia-jornada

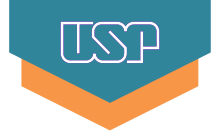

**Objetivo**: ajustar a meia-jornada e gerar horas excedentes para envio para o Banco de Horas

a) A chefia deve encaminhar e-mail para o CSCRH ou Área de Pessoal solicitando o ajuste das horas.

## Atenção:

**O período de trabalho superior a 4 horas e inferior a 6 horas obriga a realização do intervalo mínimo de 15 minutos, que deverá ser registrado no REP.**

**O período de trabalho superior a 6 horas obriga a realização do intervalo mínimo de 1 hora.**

# **Para maiores informações, consulte o CSCRH ou Área de Pessoal da sua Unidade/Órgão.**

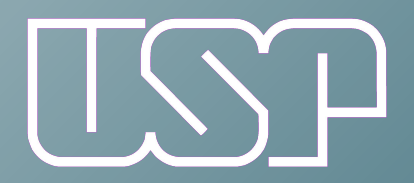

Universidade de São Paulo

Departamento de Recursos Humanos